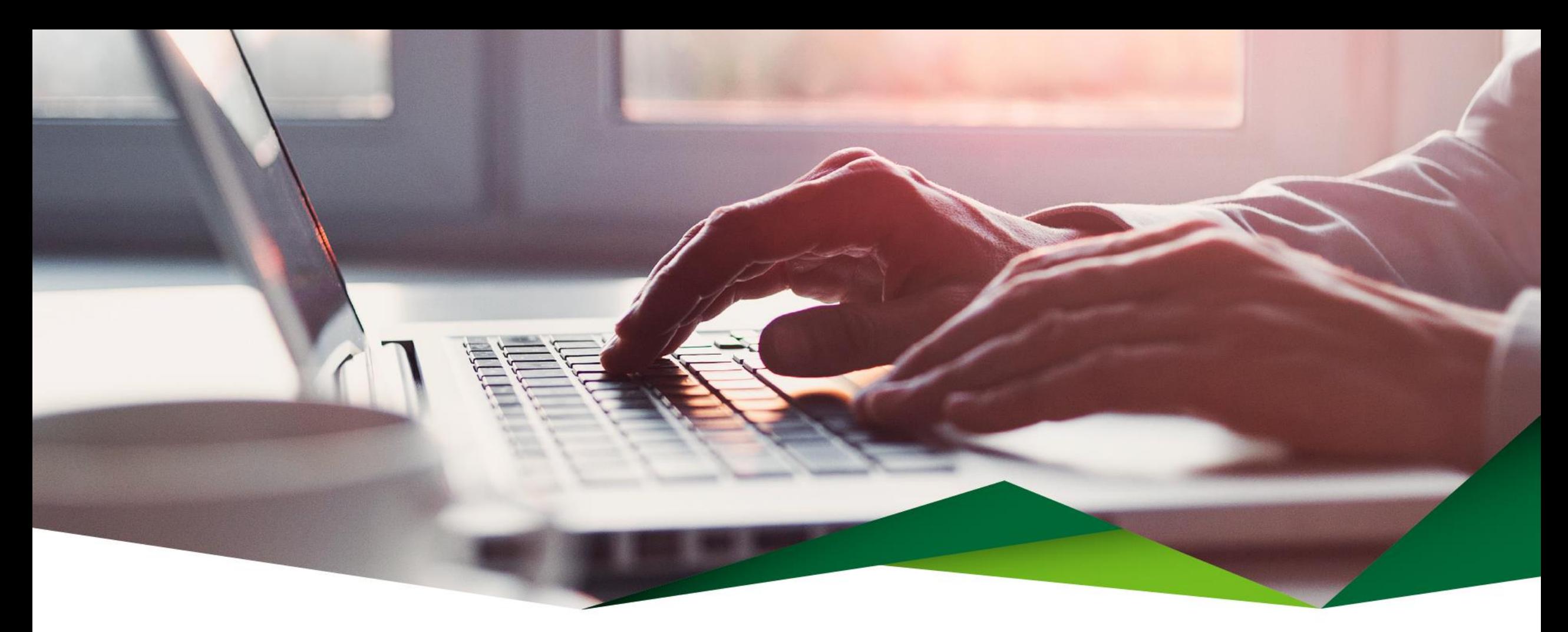

# **Guía de Pagos Grupales**

Promerica en Línea

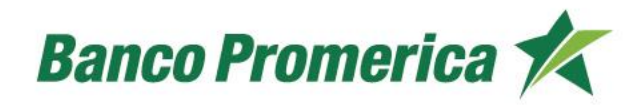

## **Diferencias entre Pagos de Proveedores y Pagos Múltiples.**

## **Pagos de Proveedores:**

Son pagos masivos asociados a un grupo en el que se puede utilizar dos tipos de pago, según la necesidad del cliente:

- Locales (son cuentas de Banco Promerica).
- SINPE (son cuentas IBAN de otros bancos).

## **Pagos Múltiples:**

Son pagos masivos asociados a un grupo en el que se puede utilizar dos tipos de pago, según la necesidad del cliente:

- Locales (son cuentas de Banco Promerica). Se pueden incluir cuentas en colones y dólares.
- SINPE (se pueden agregar cuentas IBAN de otros bancos y cuentas IBAN de Promerica en un mismo grupo). Se pueden incluir cuentas en colones y dólares.

## Carga Masiva de Beneficiarios

Desde esta opción puede realizar la carga masiva de beneficiarios.

## **1 Crear Archivo TXT de beneficiarios**

Complete la información que se solicita en el archivo:

- Nombre del beneficiario
- Tipo de identificación
- Número de identificación
- Número de cuenta IBAN
- Correo electrónico
- Código de proveedor

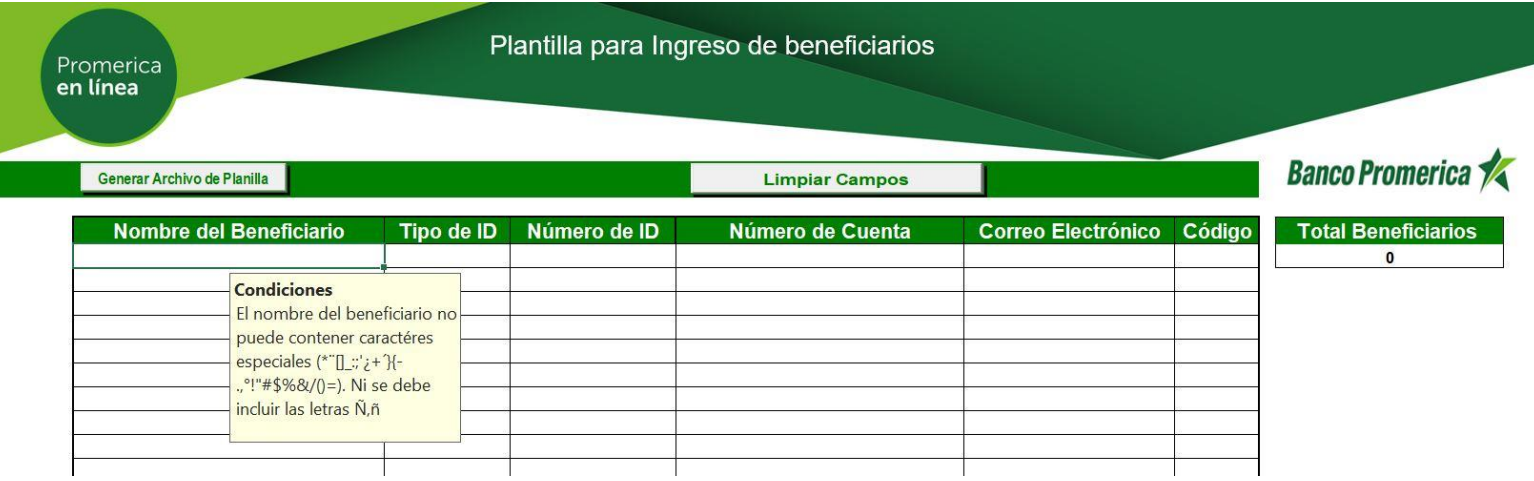

Seleccione el botón "Generar archivo de Planilla" para guardar el archivo con formato texto (TXT) en su escritorio.

Debe solicitar a su ejecutivo el archivo de carga de beneficiarios.

**Carga del archivo de Beneficiarios**

• Ingrese a Promerica en Línea, en la opción de "Pagos y Transferencias"-"Beneficiarios".

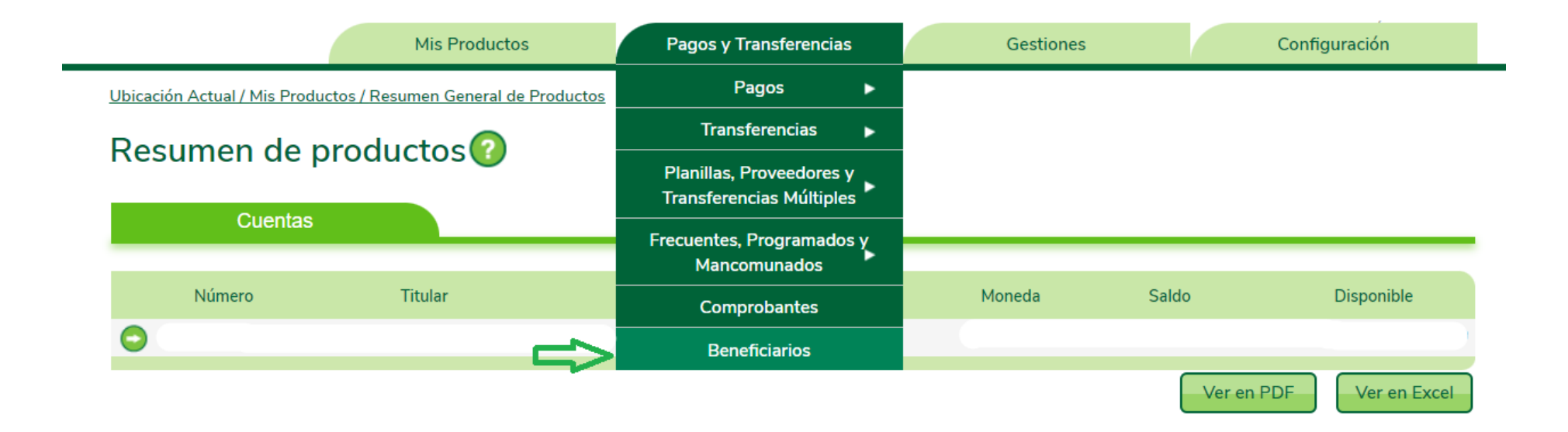

- 1. Seleccione la opción "Realizar Carga Masiva" y dar clic en el hipervínculo "Seleccionar archivo".
- 2. Se abrirá la carpeta para buscar el archivo previamente guardado en su escritorio con formato (TXT)

### Administración de Beneficiarios<sup>2</sup>

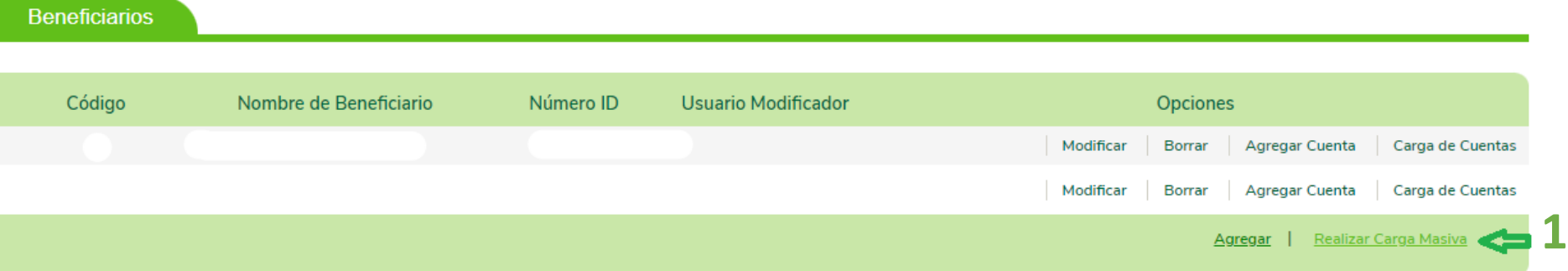

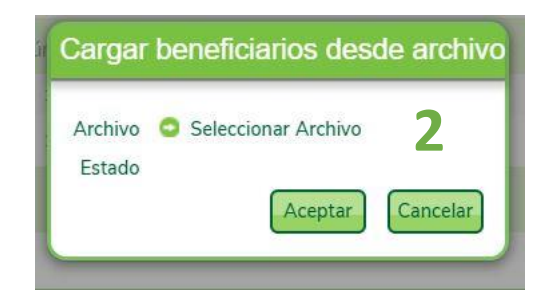

- El sistema verifica que el estado de la información incluida sea exitoso para continuar con el pago.
- El sistema validará el archivo de carga e indicará "Archivo Válido" o si está incorrecto indicará "Hay líneas inválidas ¿Desea procesar las válidas?"
- Si el archivo es incorrecto seleccione el hipervínculo "Hay líneas inválidas ¿Desea procesar las válidas?".
- Se debe revisar y modificar el archivo antes de continuar.

### Ejemplo de archivo válido

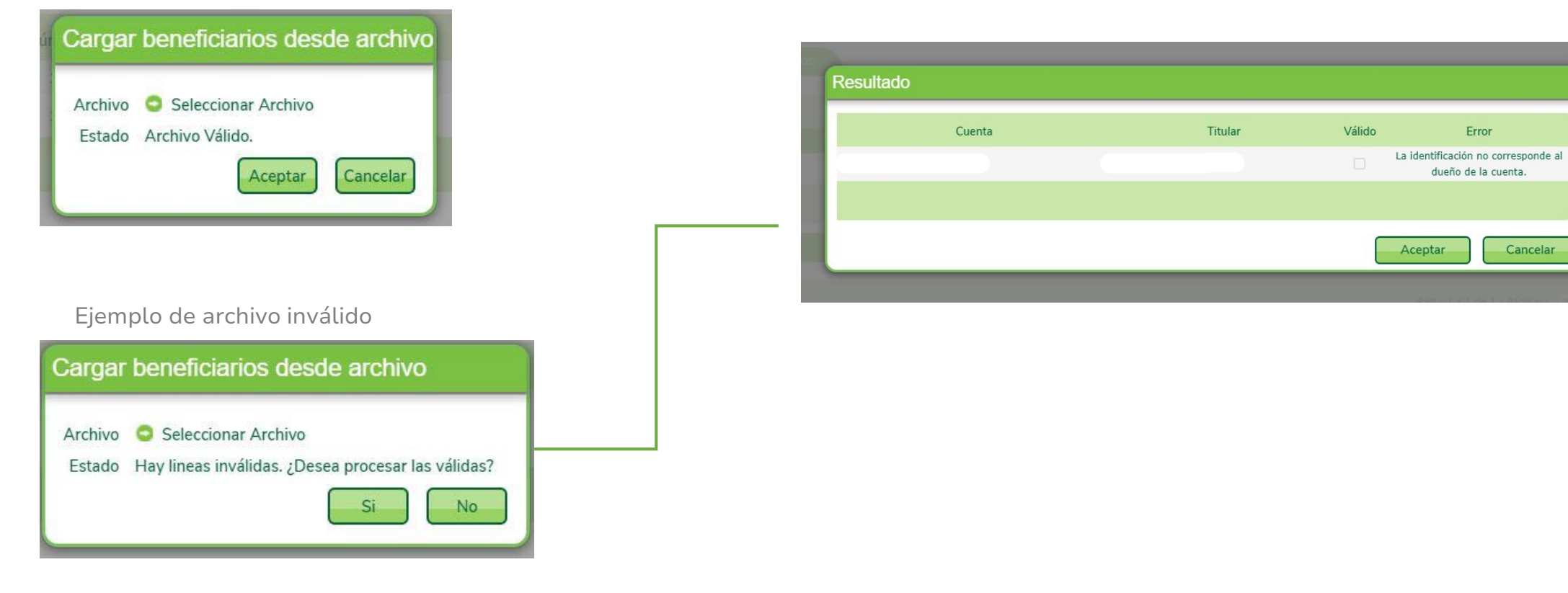

- Debe proceder cuando indique "Archivo Válido" . Seleccione la opción "Aceptar" para que inicie la carga de cuentas o cancele en caso de que existan cuentas inválidas para su revisión o modificación.
- Nota: el proceso de carga masiva de beneficiarios se realiza una única vez ya que el registro de beneficiarios se guarda en el sistema.

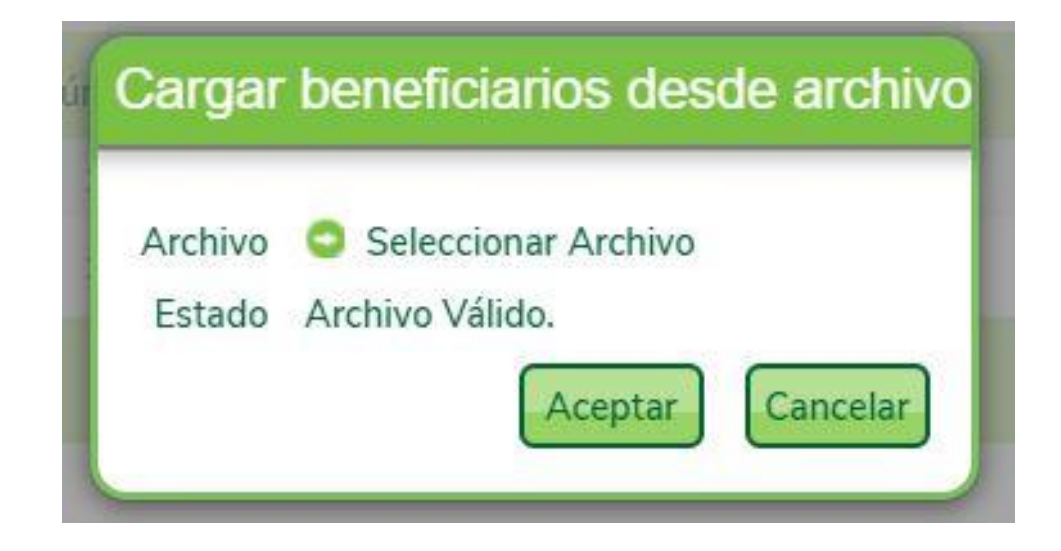

## **3 Pasos para cargar un beneficiario individual**

- Ingrese a Promerica en Línea, en la opción de "Pagos y Transferencias- Beneficiarios".
- Seleccione la opción "Agregar".
- En información del beneficiario: complete la siguiente información:

### Administración de Beneficiarios<sup>0</sup>

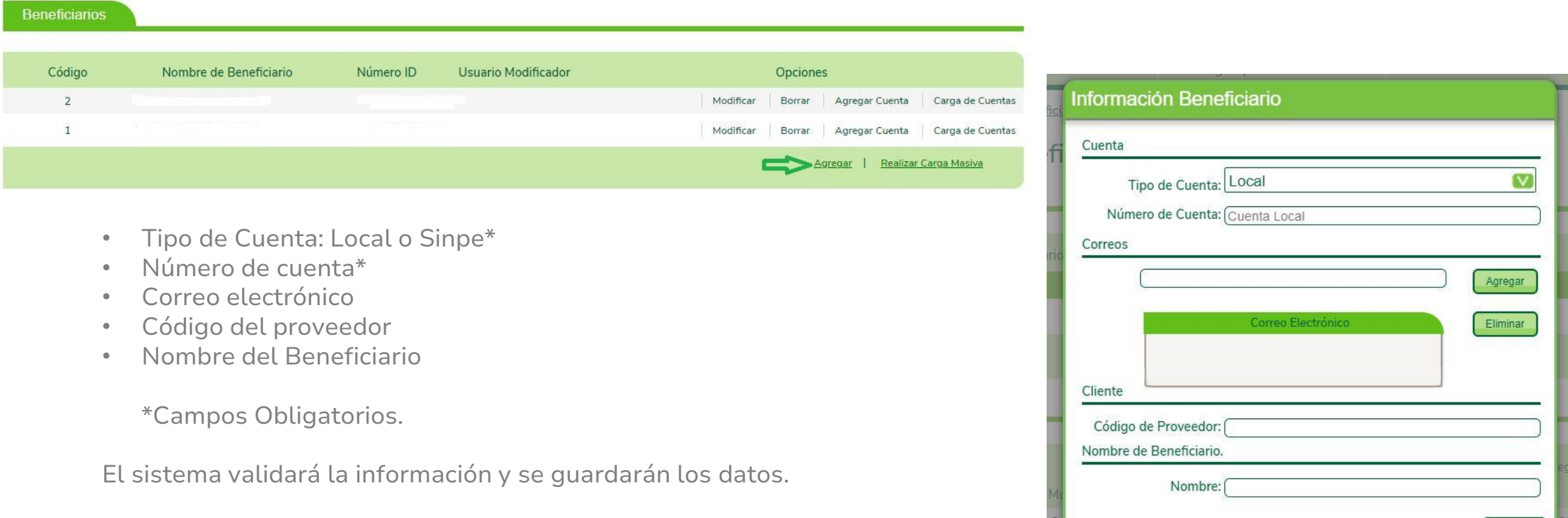

Cancelar

## **Pasos para Pago de Proveedores y Múltiples**

El proceso para pago de proveedores y múltiples, se utiliza el mismo archivo de pago.

### **4** Complete el archivo de pago

Valide que los beneficiarios estén previamente guardados en Promerica en Línea.

Solicite al ejecutivo, Solución Promerica o Canales Digitales el archivo "Convertidor de grupo de pago".

Complete la información que se solicita en el archivo de pago:

- Cuenta a pagar
- Concepto de pago
- Monto

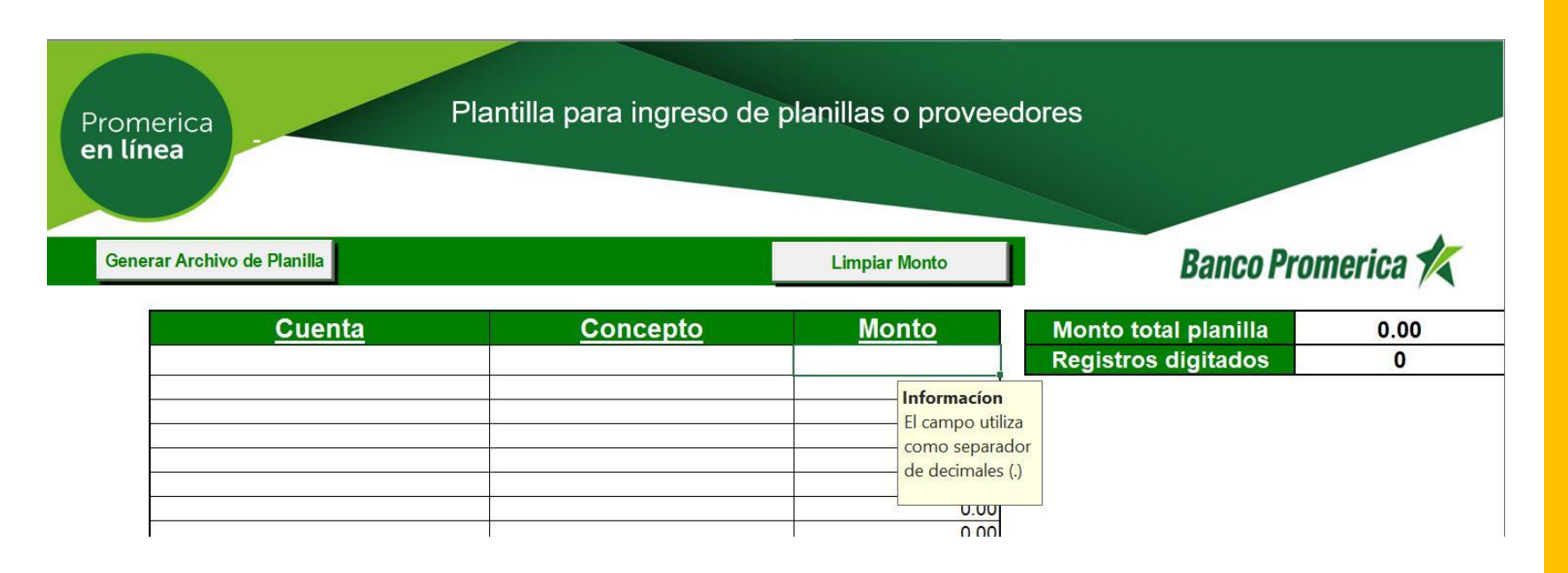

## **5 Genere archivo "TXT" de pago**

Seleccione el botón "Generar archivo de planilla" para guardar el archivo con formato texto en su escritorio.

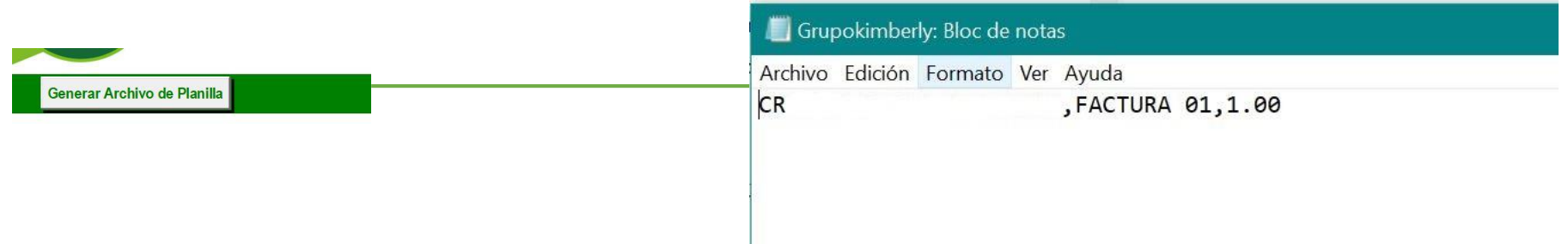

Notas:

- Validar que el archivo no posea cuentas duplicadas.
- Valide que las celdas no tengan espacios en blanco.
- Validar que los montos colocados sean mayores a cero.

## **6 Creación de grupo de pago**

- Ingrese a Promerica en Línea, en la siguiente opción: Pagos y Transferencias-Planillas, Proveedores y Transferencias Múltiples- Administración de Grupos de Cuentas.
- Esta opción permite crear grupos para aplicar pagos masivos.

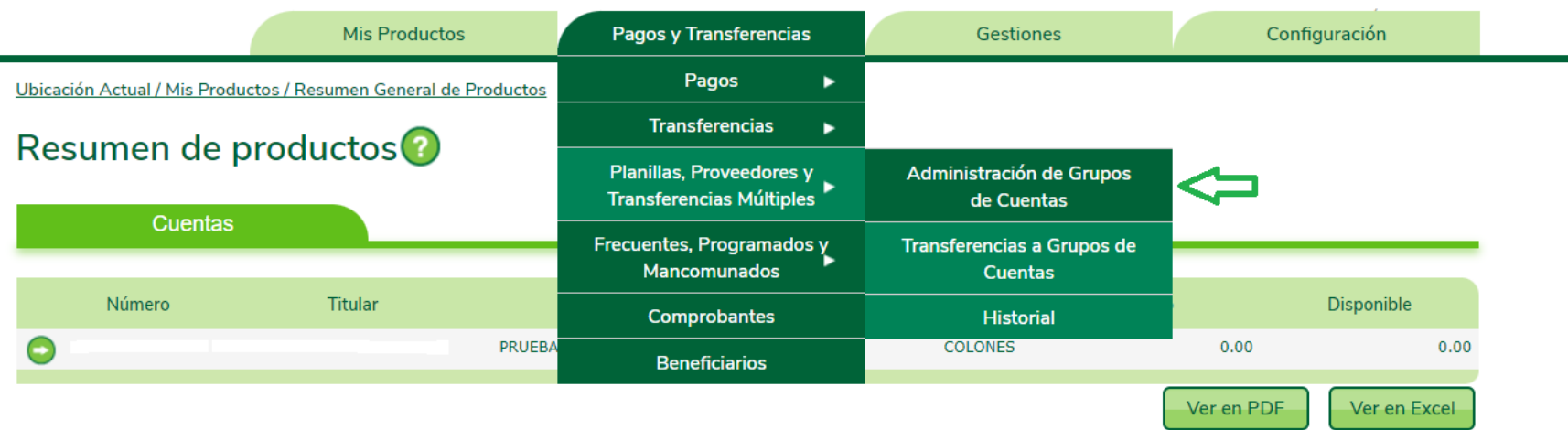

Seleccione la opción "Agregar Grupo" y complete la información que se solicita:

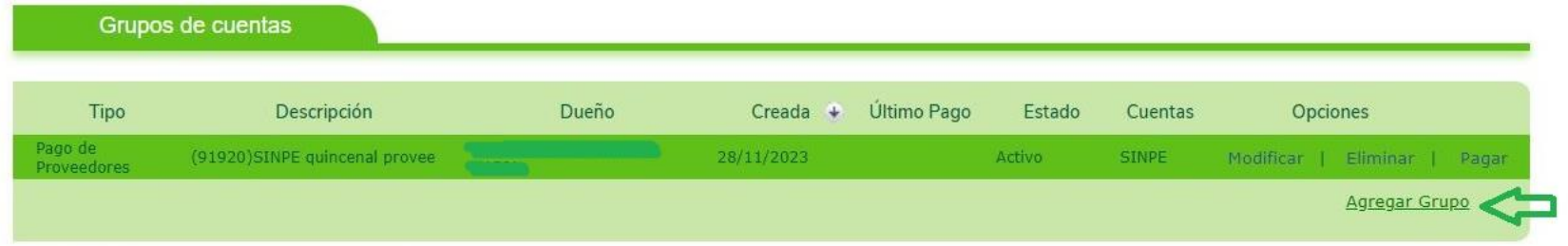

- Tipo: Seleccione el grupo que desea crear (Pago de Proveedores o Transferencias Múltiples).
- Descripción: Pequeño detalle que describe el grupo de pago.
- Cuentas: Seleccione entre Local o Sinpe según el tipo de cuenta agregado en el archivo de pago: (local=cuentas Promerica) (sinpe= cuentas IBAN de otros bancos).
- Cliente: Seleccione la empresa que desea aplicar el pago.
- Seleccione el botón "Guardar" para finalizar con la creación del grupo.

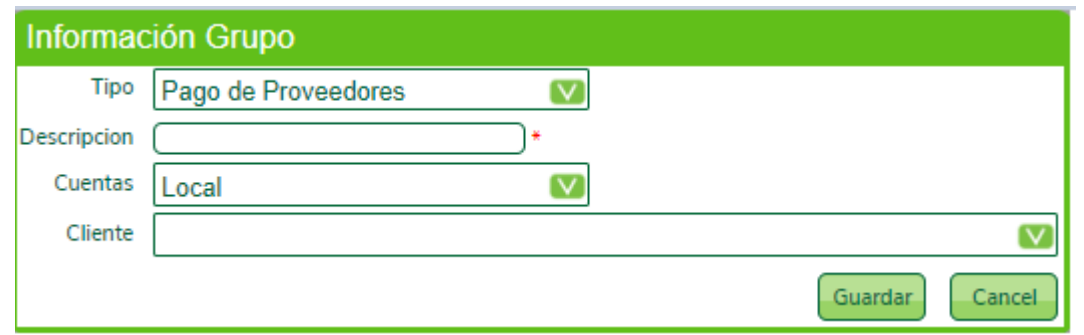

Con el grupo creado se puede:

- Modificar: Permite cambiar la descripción del grupo.
- Eliminar: Eliminar el grupo completamente.
- Pagar: Realizar el pago de los registros incluidos en el grupo de pago.

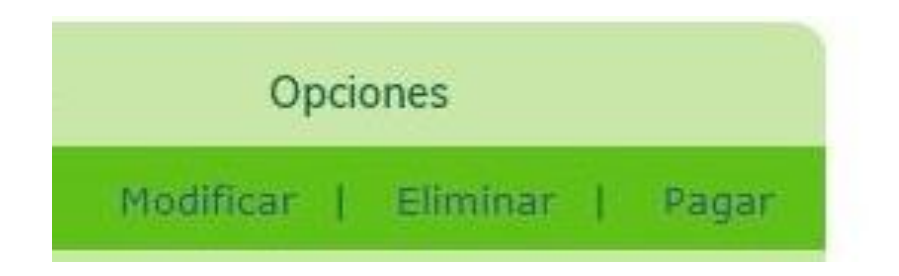

## **Modificar Eliminar Pagar**

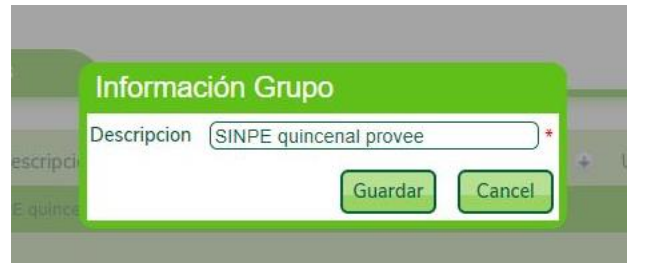

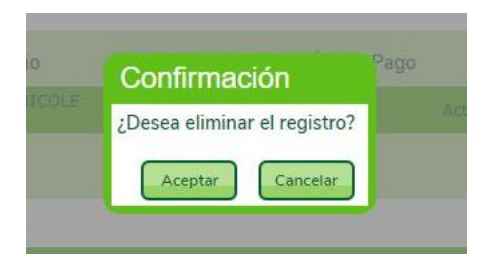

### Transferencias a grupos de cuentas

● Pago con Grupo ○ Pago sin Grupo

### Información del débito

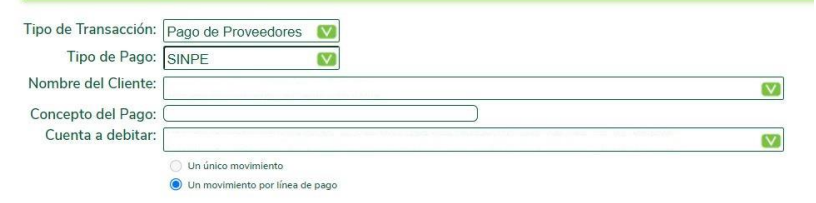

## **7 Carga de Cuentas Individuales al Grupo**

- Desde esta opción se permite agregar una nueva cuenta al grupo de pago.
- Para proceder con la inclusión de la nueva cuenta se debe completar la siguiente información:
	- Seleccione el grupo en el que desea agregar una cuenta.
	- Seleccione la opción: "Agregar Cuenta".
	- Cuenta: Digite el número de cuenta a pagar.
	- Concepto: Coloque un detalle de pago.
	- Monto: Indique el monto a pagar .

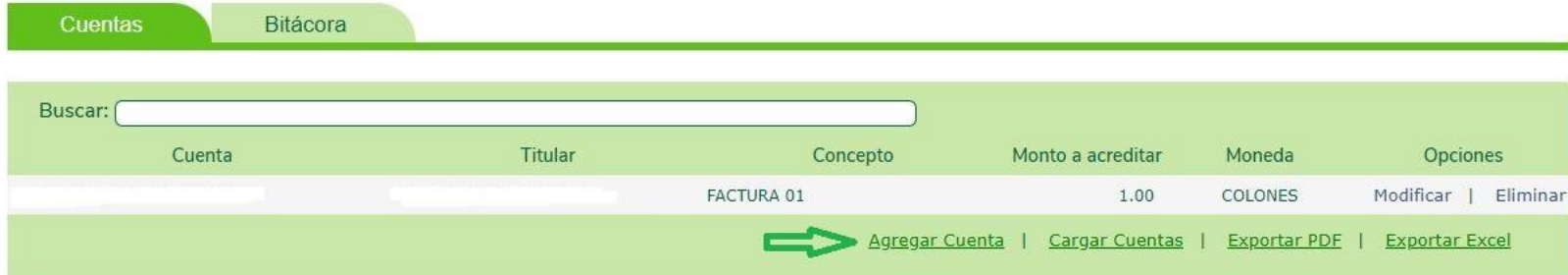

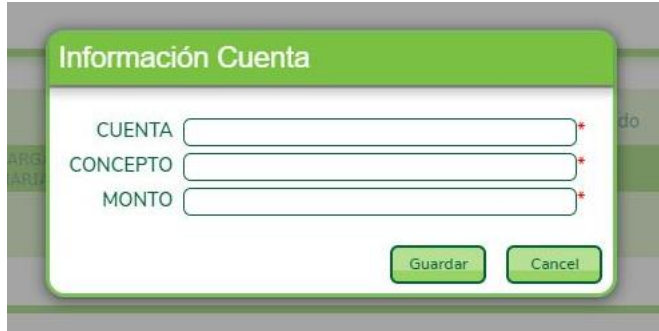

## **9 Carga Masiva de Cuentas al Grupo**

Proceso para carga masiva de cuentas con el archivo TXT.

Seleccione el grupo en el que desea agregar las cuentas. Seleccione la opción: "**Cargar Cuentas".**

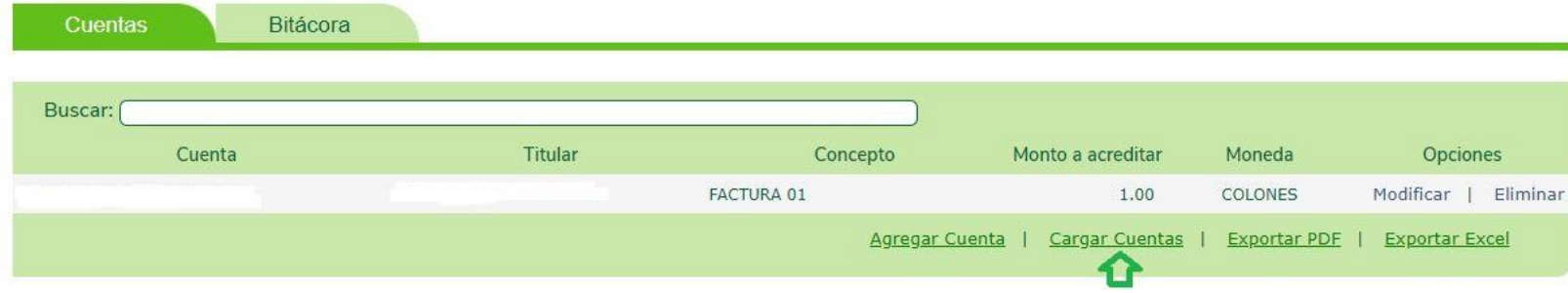

Tipo de carga:

- Agregar cuentas: Agrega cuentas al grupo.
- Reemplazar cuentas: Reemplaza las cuentas agregadas al grupo.

Posteriormente, seleccione el hipervínculo "Archivo- Cargar Cuentas" y busque el archivo TXT previamente guardado.

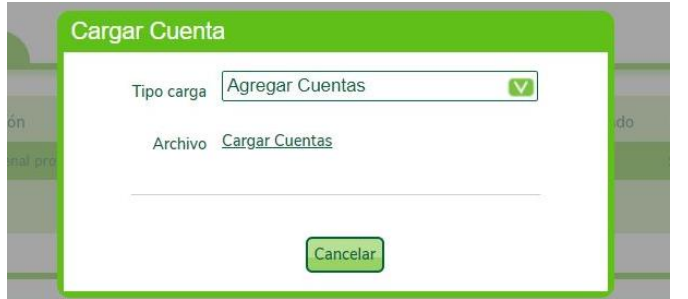

Estado: El sistema verifica la información del archivo e indica si este es "Válido" o "Hay cuentas inválidas".

Cuentas inválidas: Seleccione el hipervínculo "Hay cuentas inválidas" para visualizar el error del archivo.

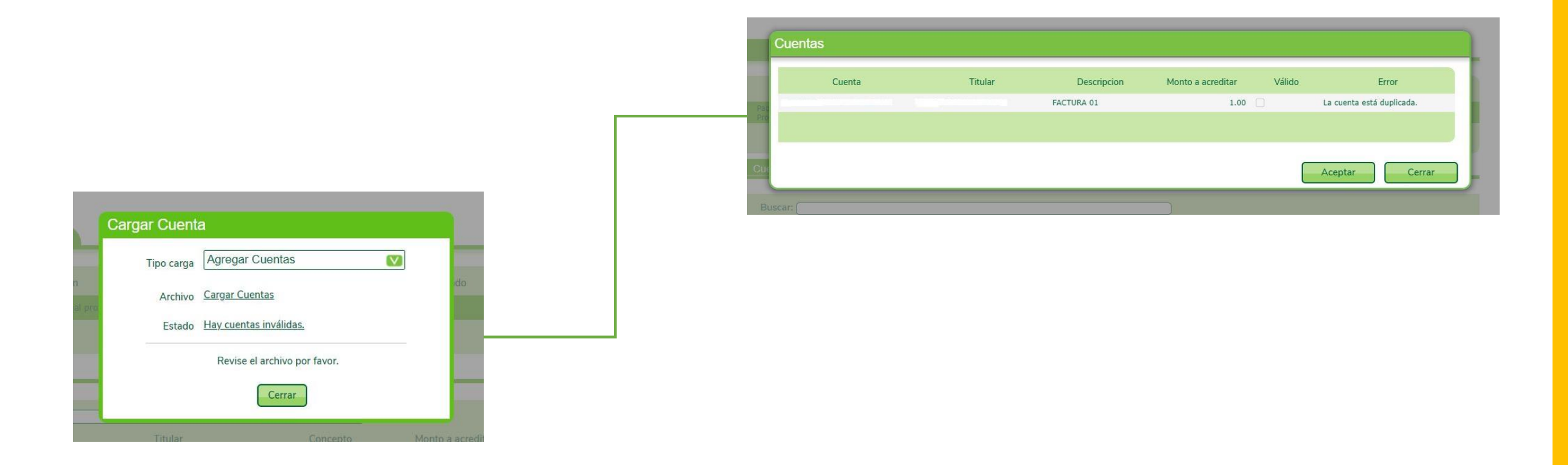

Cuentas válidas: El archivo está correcto.

Seleccione la opción "Aceptar" para completar el proceso. El sistema indica que se va iniciar la carga masiva de cuentas al grupo.

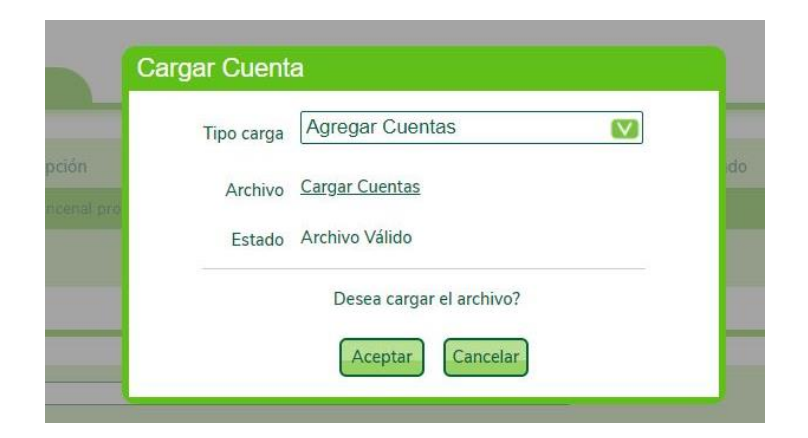

En la opción Exportar PDF y Exportar Excel , permite exportar todos los registros del grupo.

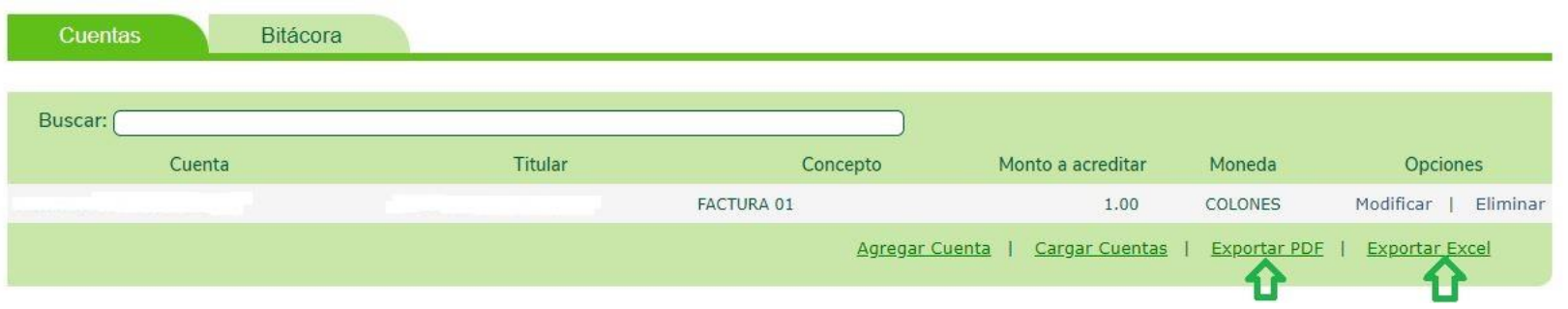

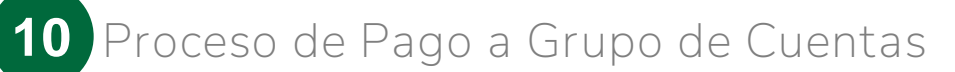

Para realizar el pago del grupo de cuentas:

- Ingrese a Pagos y Transferencias
- Planillas, Proveedores y Transferencias Múltiples
- Administración de Grupos de Cuentas
- Seleccione el grupo que desea pagar.
- Seleccione la opción "Pagar"

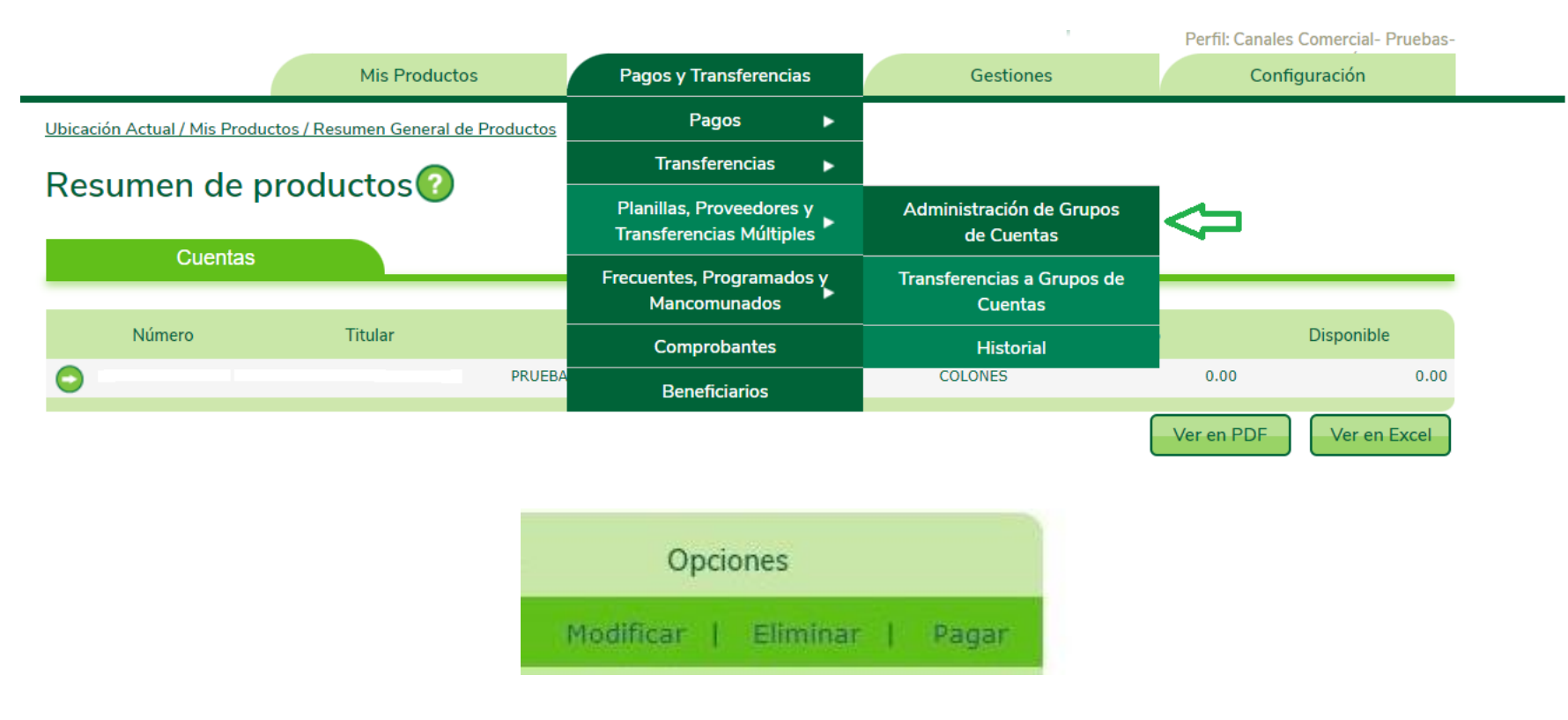

Segunda opción desde:

- Pagos y Transferencias
- Planillas, Proveedores y Transferencias Múltiples
- Transferencias a grupos de cuentas.

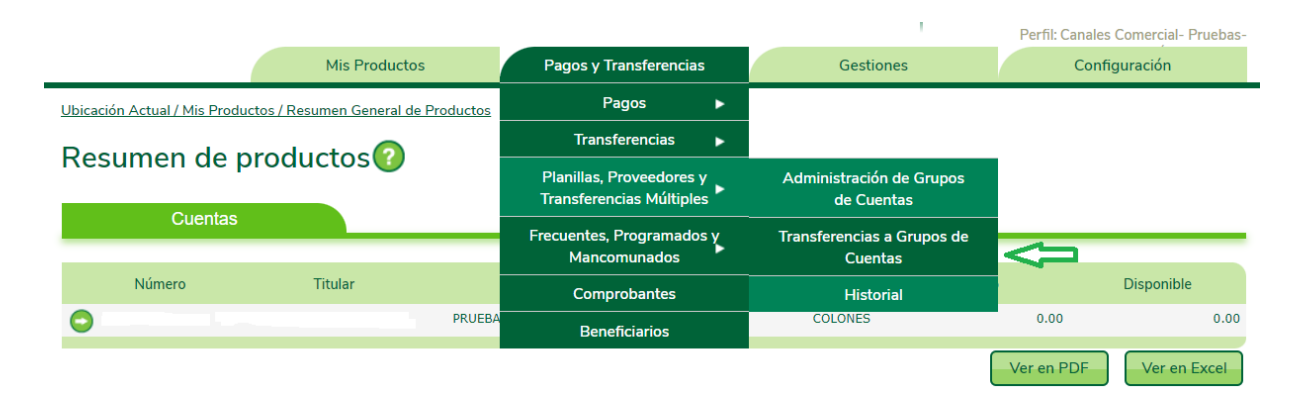

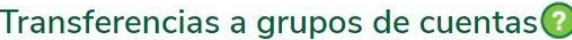

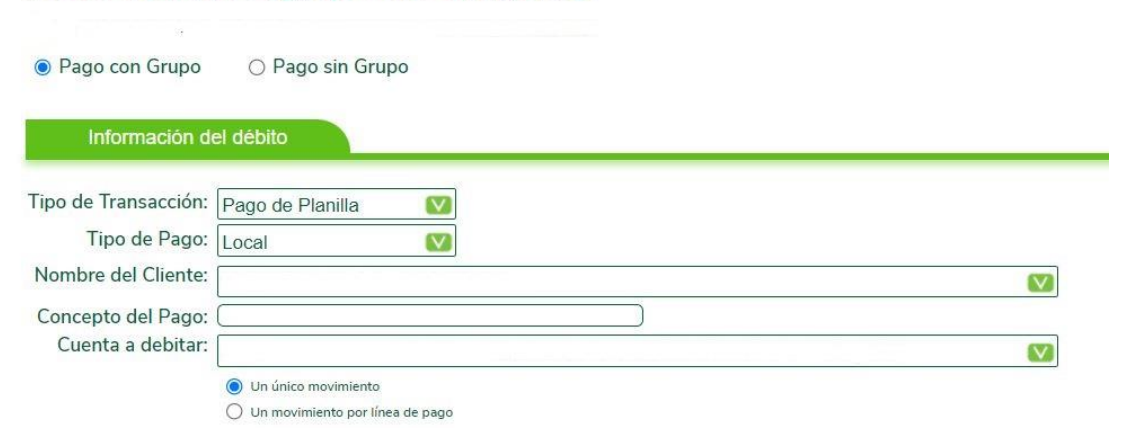

- Complete la información que se solicita en la pantalla "Transferencias a grupos de cuentas" para continuar con el pago grupal .
- Información del Débito: Complete la información para el débito de la cuenta.
	- Tipo de transacción: Proveedores o Transferencias Múltiples.
	- Tipo de pago: Seleccione Local o SINPE.
	- Nombre del Cliente: Nombre de la empresa.
	- Concepto de pago: Detalle del pago.
	- Cuenta a debitar: Seleccione la cuenta a debitar los fondos.
	- Tipo de movimiento: Seleccione:
		- Un único movimiento (suma todos los montos y debita en uno solo)
		- Un movimiento por línea de pago (realizar un débito por cada movimiento de pago)

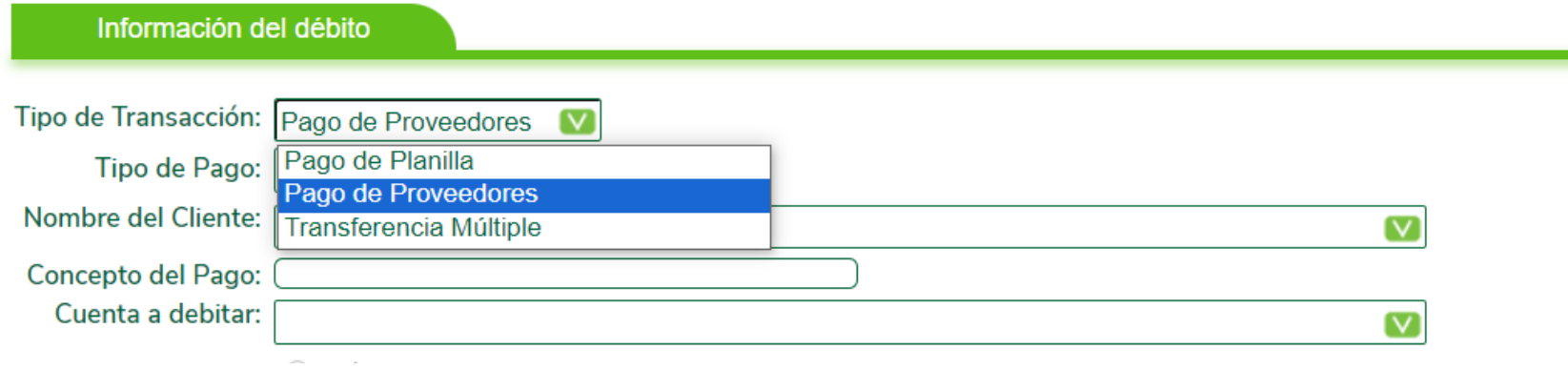

Información del crédito:

Grupo de cuentas: Seleccione el grupo que desea pagar. Se puede seleccionar entre:

- 1. Cargar cuentas desde archivo: Desde la opción "Cargar" se puede seleccionar el TXT con los registros correspondientes.
- 2. Pagar todas las cuentas registradas en el grupo: Pagar los registros que están incluidos previamente en el grupo de pago.

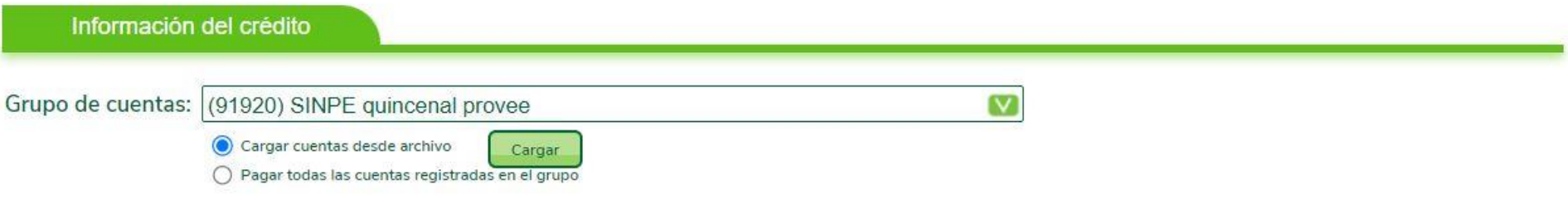

Frecuencia del pago

- Pagar ahora: El pago se realiza de forma inmediata (en tiempo real)
- Registrar como programada: El pago se programa para que se realice a futuro
- Transferir ahora y Definir como Frecuente: El pago se realiza de manera inmediata y se define como frecuente.

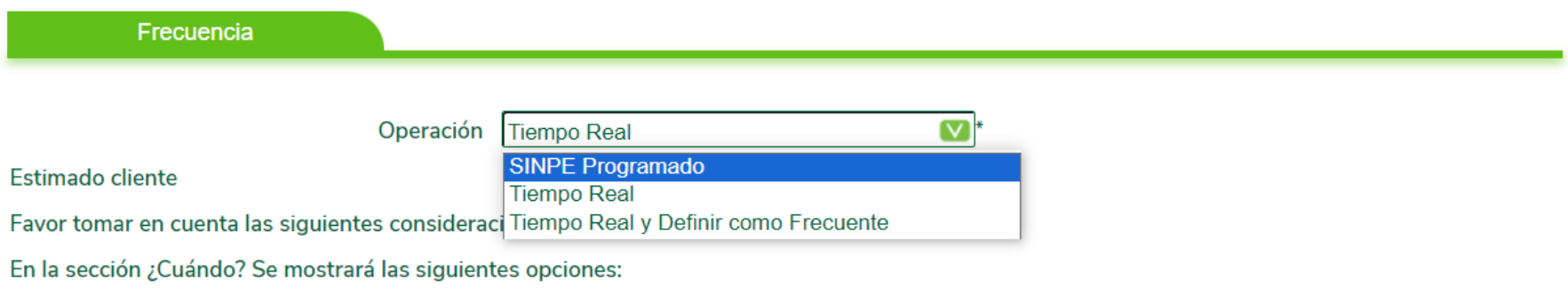

· Tiempo Real: Esta opción acreditará la solicitud de forma inmediata.

· Tiempo Real y registrar como frecuencia: Esta acción acreditará la solicitud de forma inmediata y la guardará en la pantalla de transferencias frecuentes.

· SINPE Programado: Esta opción acreditará la transferencia el día seleccionado entre las 09:15 pm y las 10:00 pm, permitirá calendarizarlo.

Seleccionar la opción "Siguiente" para continuar con el pago.

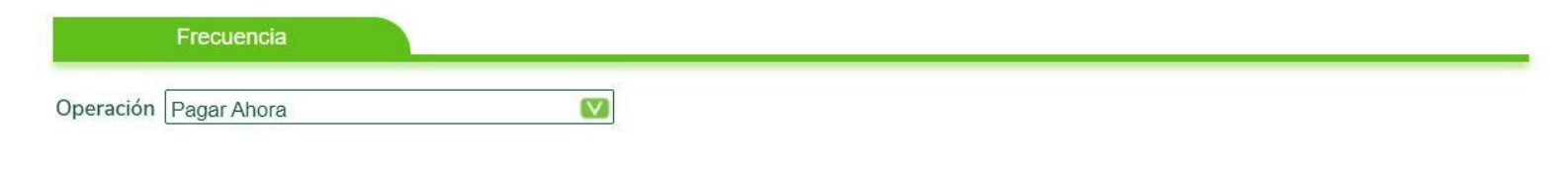

En la pantalla "Confirmación de Datos", valide que la información presentada sea la correcta, para luego ingresar los datos solicitados del método de autenticación.

Seleccione el botón "Finalizar" para aplicar el pago grupal, al finalizar el proceso le llegará la confirmación del pago por correo.

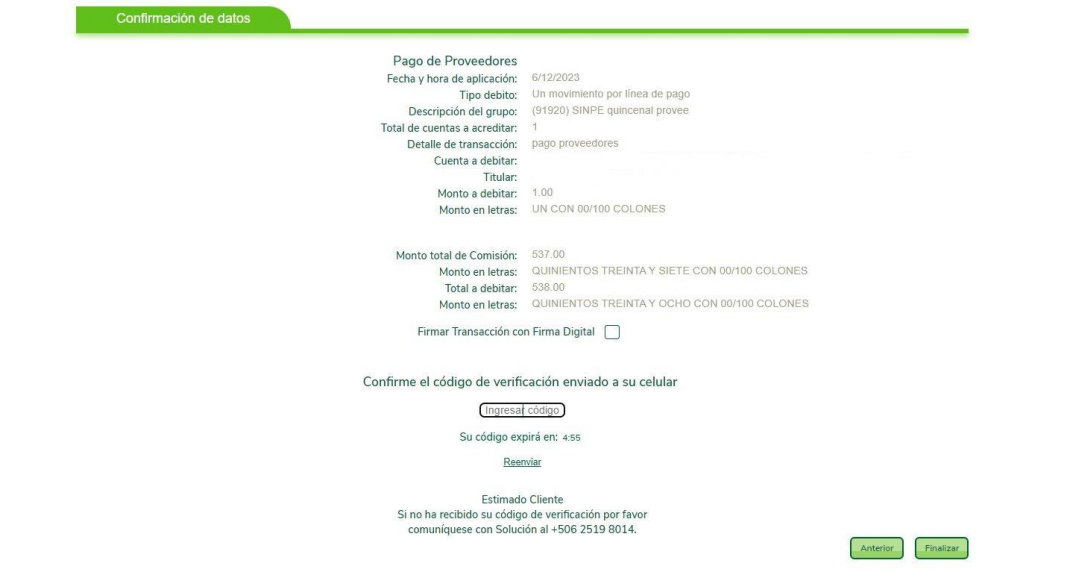

# ¡Gracias!

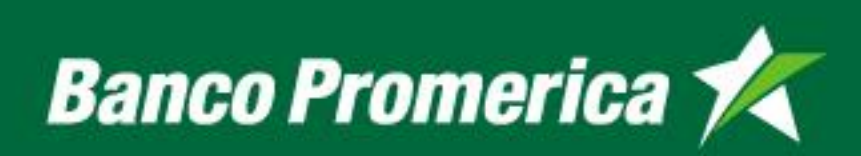